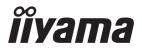

# Pro Lite

# **LCD Monitor**

**ENGLISH** 

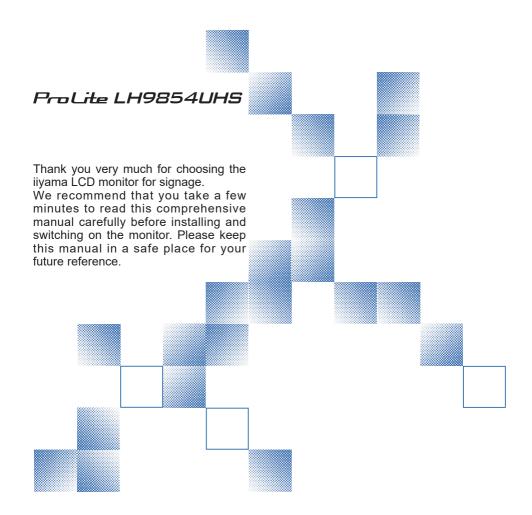

# iiyama | Servicecard

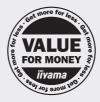

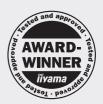

# Dear user, we congratulate you on the purchase of your iiyama LCD.

For details on warranty and locally used pixel policies that apply directly after installation of your product please check the iiyama website.

# To report a fault, please contact your local support centre found at https://iiyama.com

# Things to check before you call the ijyama information line

I if the power cable is connected securely and turned on?

I if the display has been turned on?

I if the signal cable is connected securely and the correct input selected?

I if the computer has been restarted with the display connected?

I if the graphics card is correctly installed with the latest drivers possible?

I if the correct native resolution has been selected via 'Display Properties'?

If the R/G/B signal configuration is correct?

I if the displays On Screen Menu is shown?

I if the correct brightness and contrast settings have been set?

I if given display tolerances and compatibility have been considered?

I if via the On Screen Menu you have performed a Factory Reset/Recall?

# Before reporting the screen defect, please prepare the following information/evidence:

I model number \*

purchase receipt and serial number \*

I name and address for collection

telephone/fax number, for availability during the day

convenient collection date (date, time)

I short description of the defect

# Important Note:

If there is no fault found in the collected equipment after inspection, the transferring party shall incur charges for transport and administration.

If you have checked all of the above and there is still no picture, call our information line for assistance in your country.

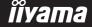

<sup>\*</sup> see the identification plate on the back of the case.

## CE MARKING DECLARATION OF CONFORMITY

This LCD monitor complies with the requirements of the EC/EU Directive 2014/53/EU "RED Directive", 2009/125/EC "ErP Directive" and 2011/65/EU "RoHS Directive".

#### Warning

This equipment is compliant with Class A of EN55032. In a residential environment this equipment may cause radio interference.

Radiation Exposure Statement:

This equipment complies with CE radiation exposure limits set forth for an uncontrolled environment. This equipment should be installed and operated with minimum distance 20cm between the radiator & body.

Operating Frequency range and the maximum output power (EIRP) are listed below: PL9854U

| Function  | Frequency     | Maximum Output Power (EIRP) |
|-----------|---------------|-----------------------------|
|           | 2412-2472 MHz | 19.19 dBm                   |
|           | 5180-5240 MHz | 20.75 dBm                   |
| WiFi      | 5260-5320 MHz | 20.75 dBm                   |
|           | 5500-5700 MHz | 20.66 dBm                   |
|           | 5745-5825 MHz | 11.64 dBm                   |
| Bluetooth | 2402-2480 MHz | 15.28 dBm                   |

IIYAMA CORPORATION: Wijkermeerstraat 8, 2131 HA Hoofddorp, The Netherlands

Model No.: PL9854U

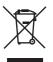

We recommend recycling of used product. Please contact your dealer or iiyama service center. Recycle information is obtained via the Internet, using the address: https://iiyama.com

You can access the Web page of different countries from there.

- We reserve the right to change specifications without notice.
- All trademarks used in this user manual are the property of their respective owners.
- Eprel registration number LH9854UHS-B1AG: 1515080

# **TABLE OF CONTENTS**

| FOR YOUR SAFETY                        | 1  |
|----------------------------------------|----|
| SAFETY PRECAUTIONS                     | 1  |
| SPECIAL NOTES ON LCD MONITORS          | 3  |
| CUSTOMER SERVICE                       | 5  |
| CLEANING                               | 5  |
| BEFORE YOU OPERATE THE MONITOR         | 6  |
| FEATURES                               | 6  |
| CHECKING THE CONTENTS OF THE PACKAGE   | 6  |
| UNPACKING                              | 7  |
| CONTROLS AND CONNECTORS : MONITOR      | 8  |
| INSTALLATION                           | 10 |
| FUNCTIONS OF THE REMOTE CONTROL        | 12 |
| PREPARING THE REMOTE CONTROL           | 13 |
| ID REMOTE CONTROL                      | 14 |
| BASIC OPERATION                        | 15 |
| CONNECTING YOUR MONITOR                | 18 |
| COMPUTER SETTING                       | 21 |
| OPERATING THE MONITOR                  | 22 |
| ADJUSTMENT MENU CONTENTS               | 24 |
| SCREEN ADJUSTMENTS                     | 46 |
| STANDBY FEATURE                        | 49 |
| TROUBLE SHOOTING                       | 50 |
| RECYCLING INFORMATION                  | 51 |
| APPENDIX                               | 52 |
| SPECIFICATIONS: ProLite LH9854UHS-B1AG | 52 |
| DIMENSIONS                             | 53 |
| COMPLIANT TIMING                       | 53 |

# FOR YOUR SAFETY

# **SAFETY PRECAUTIONS**

#### WARNING

#### STOP OPERATING THE MONITOR WHEN YOU SENSE TROUBLE

If you notice any abnormal phenomena such as smoke, strange sounds or fumes, unplug the monitor and contact your dealer or iiyama service center immediately. Further use may be dangerous and can cause fire or electric shock.

#### **NEVER REMOVE THE CABINET**

High voltage circuits are inside the monitor. Removing the cabinet may expose you to the danger of fire or electric shock.

## DO NOT PUT ANY OBJECT INTO THE MONITOR

Do not put any solid objects or liquids such as water into the monitor. In case of an accident, unplug your monitor immediately and contact your dealer or iiyama service center. Using the monitor with any object inside may cause fire, electric shock or damage.

#### **INSTALL THE MONITOR ON A FLAT, STABLE SURFACE**

The monitor may cause an injury if it falls or is dropped.

#### DO NOT USE THE MONITOR NEAR WATER

Do not use where water may be splashed or spilt onto the monitor as it may cause fire or electric shock.

#### **OPERATE UNDER THE SPECIFIED POWER SUPPLY**

Be sure to operate the monitor only with the specified power supply. Use of an incorrect voltage will cause malfunction and may cause fire or electric shock.

#### PROTECT THE CABLES

Do not pull or bend the power cable and signal cable. Do not place the monitor or any other heavy objects on the cables. If damaged, the cables may cause fire or electric shock.

#### ADVERSE WEATHER CONDITIONS

It is advisable not to operate the monitor during a heavy thunder storm as the continual breaks in power may cause malfunction. It is also advised not to touch the plug in these circumstances as it may cause electric shock.

#### **INSTALLATION LOCATION**

Do not install the monitor where sudden temperature changes may occur, or in humid, dusty or smoky areas as it may cause fire, electric shock or damage. You should also avoid areas where the sun shines directly on the monitor.

#### DO NOT PLACE THE MONITOR IN A HAZARDOUS POSITION

The monitor may topple and cause injury if not suitably located. Please also ensure that you do not place any heavy objects on the monitor, and that all cables are routed such that children may not pull the cables and possibly cause injury.

## **MAINTAIN GOOD VENTILATION**

Ventilation slots are provided to keep the monitor from overheating. Covering the slots may cause fire. To allow adequate air circulation, place the monitor at least 10 cm (or 4 inches) from any walls. Operating the monitor on its back, side, upside down or on a carpet or any other soft material may also cause damage.

#### DISCONNECT THE CABLES WHEN YOU MOVE THE MONITOR

When you move the monitor, turn off the power switch, unplug the monitor and be sure the signal cable is disconnected. If you do not disconnect them, it may cause fire or electric shock.

#### **UNPLUG THE MONITOR**

If the monitor is not in use for a long period of time it is recommended that it is left unplugged to avoid accidents.

#### HOLD THE PLUG WHEN DISCONNECTING

To disconnect the power cable or signal cable, always pull it by the plug. Never pull on the cable itself as this may cause fire or electric shock.

#### DO NOT TOUCH THE PLUG WITH WET HANDS

Pulling or inserting the plug with wet hands may cause electric shock.

#### WHEN YOU INSTALL THE MONITOR ON YOUR COMPUTER

Be sure the computer is strong enough to hold the weight of the monitor, otherwise, you may damage your computer.

#### **OTHERS**

#### **ERGONOMIC RECOMMENDATIONS**

To eliminate eye fatigue, do not operate the monitor against a bright background or in a dark room. For optimal viewing comfort, the monitor should be just below eye level and 40-60 cm (16-24 inches) away from your eyes. When using the monitor over a prolonged time, a ten minute break every hour is recommended as looking at the screen continuously can cause eye strain.

# **SPECIAL NOTES ON LCD MONITORS**

■ The following symptoms are normal with LCD monitors and do not indicate a problem.

#### NOTE

- When you first turn on the LCD monitor, the picture may not fit in the display area because of the type of computer that is used. In this case, adjust the picture position to the correct position.
- You may find slightly uneven brightness on the screen depending on the desktop pattern you use.
- Due to the nature of the LCD screen, an afterimage of the previous screen may remain after switching the image, when the same image is displayed for hours. In this case, the screen is recovered slowly by changing the image or turning off the Power Switch for hours.
- This LCD cannot be used outdoors.
- This LCD cannot be used with the screen facing upwards.
- If you use a cable longer than the supplied one, the picture quality is not guaranteed.

#### **USAGE CONFIRMATION**

This product is designed for optimum usage at 24hours per day.

The monitor is compatible for usage in Landscape/Portrait applications.

#### **IMAGE PERSISTENCE / IMAGE STICKING**

Please be aware that all LCD screens can experience Image Persistence or Image Sticking. This occurs when a residual image remains visible on a screen when static images are displayed for long periods of time. LCD Image Persistence is not permanent but constant images being displayed for a long period of time should be avoided.

To counteract Image Persistence, turn off the monitor for as long as the previous image was displayed, so if an image was on the monitor for 1 hour and there is evidence of a residual or "ghost" image, you should turn off the monitor for 1 hour in order to clear the residual image.

For all LFD products, ilyama recommends displaying moving images and utilising a moving screen saver at regular intervals whenever the screen is idle. You could also turn off the monitor when not in use to assist the prevention.

Other ways to reduce the risk of Image Persistence will be to utilise the FAN-on function (if available), Low Backlight and Low Brightness settings.

#### FOR EXTENDED USE AS A PUBLIC MONITOR

■ Image Sticking on LCD Panel

When a static image is displayed for hours, an electric charge trace remains near the electrode inside the LCD producing a "ghost" image. (Image Persistence).

Image Persistence is not a permanent feature.

#### ■ Recommendations

To prevent Image Sticking and promote longer life expectancy of monitor, we recommend the following:

- 1. Avoid static images displayed for long periods change static images on continuous loop.
- 2. Turn off monitor when not in use, either by remote control or use Standby or Schedule functions.
- 3. Check the Monitor Menu Settings for "Pixel Shift" etc. and activate it when available. This will reduce the Image Sticking Effect.
- 4. When monitor is installed in high ambient temperature environment(s) or in an enclosed position, utilise the Cooling Fan. Screen Saver and Low Brightness functions.
- Suitable ventilation for any monitor is an expectation of any installation climate control systems may need to be employed.
- We strongly recommend utilisation of active cooling with fans for long operation times or high ambient temperature environments.

# **CUSTOMER SERVICE**

#### **NOTE**

■ If you have to return your unit for service and the original packaging has been discarded, please contact your dealer or iiyama service center for advice or replacement packaging.

# **CLEANING**

WARNING ■ If you drop any materials or liquids such as water into the monitor when cleaning, unplug the power cable immediately and contact your dealer or iiyama service center.

CAUTION For safety reasons, turn off the power switch and unplug the monitor before you clean it.

NOTE

- To protect the LCD panel, do not scratch or rub the screen with a hard object.
- Never use any of the following strong solvents. These will damage the cabinet and the LCD screen

Thinner Benzine Abrasive cleaner Spray-type cleaner Wax Acid or Alkaline solvent

■ Touching the cabinet with any product made from rubber or plastic for a long time may cause degeneration or loss of paint on the cabinet.

**CABINET** 

Stains can be removed with a cloth lightly moistened with a mild detergent solvent.

Then wipe the cabinet with a soft dry cloth.

LCD

Periodic cleaning with a soft dry cloth is recommended.

**SCREEN** 

Don't use tissue paper etc. because these will damage the LCD screen.

# BEFORE YOU OPERATE THE MONITOR

# **FEATURES**

- ♦ Supports Resolutions up to 3840 × 2160
- ♦ High Contrast 1200:1 (Typical) / Brightness 500cd/m² (Typical)
- Digital Character Smoothing
- ◆ Automatic Set-up
- Stereo Speakers2 × 10W Stereo Speakers
- **♦ Standby Feature**
- ◆ VESA Mounting Standard (800mm×400mm, 800mm×800mm) Compliant

# **CHECKING THE CONTENTS OF THE PACKAGE**

The following accessories are included in your package. Check to see if they are enclosed with the monitor. If anything is missing or damaged, please contact your local iiyama dealer or regional iiyama office.

■ Power Cable\* ■ HDMI Cable ■ RS-232C Cable

■ Remote Control ■ Battery (2pcs)

■ Stickers for screw holes 1 sheet (Stickers: 20pcs) ■ EU Energy Label

■ Safety Guide ■ Quick Start Guide

# CAUTION

\* The rating of the Power Cable enclosed in 120V area is 10A/125V. If you are using a power supply higher than this rating, then a power cable with a rating of 10A/250V must be used. However, all guarantees and warranties are void for any problems or damage caused by a power cable not supplied by iiyama. An approved power cable greater or equal to H05VVF, 3G, 0.75mm² must be used.

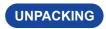

# CAUTION

Moving the monitor requires at least two people. If not, it may drop and could result in a serious injury.

# **CONTROLS AND CONNECTORS: MONITOR**

#### <Back Controller>

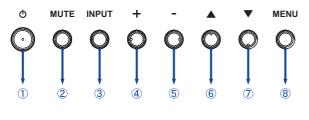

| 1 | Ф        | Power Button           |
|---|----------|------------------------|
| 2 | MUTE     | Mute Button            |
| 3 | INPUT    | Input Select<br>Button |
| 4 | +        | + Button               |
| 5 | -        | - Button               |
| 6 | <b>A</b> | Up Button              |
| 7 | ▼        | Down Button            |
| 8 | MENU     | Menu Button            |
|   |          |                        |

#### <Front>

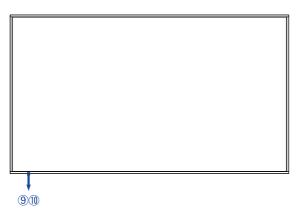

|    | Power Indicator | Green  | Lighting : Normal Operation Flash : When SCHEDULE is enabled. |
|----|-----------------|--------|---------------------------------------------------------------|
| 9  |                 | Orange | Signal Standby Mode                                           |
|    |                 | Red    | Power Off                                                     |
| 10 | Remote Sensor   |        | Remote Sensor                                                 |

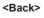

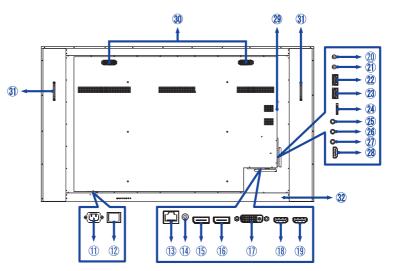

| 1           | AC IN                     | AC-INLET              | AC Connector( $\sim$ : Alternating current) ( $\sim$ ) (AC-IN) |  |  |  |  |
|-------------|---------------------------|-----------------------|----------------------------------------------------------------|--|--|--|--|
| 12          | AC SWITCH<br> (ON)/○(OFF) | MAIN POWER            | Main Power Switch                                              |  |  |  |  |
| 13          | LAN                       | RJ45                  | RJ45 Connector                                                 |  |  |  |  |
| 14)         | AUDIO OUT                 | ø 3.5mm Mini Jack     | Headphone Connector                                            |  |  |  |  |
| 15          | DisplayPort IN            | DisplayPort           | DisplayPort Connector                                          |  |  |  |  |
| 16          | DisplayPort OUT           | DisplayPort           | DisplayPort Connector                                          |  |  |  |  |
| 11)         | DVI IN                    | DVI-I                 | DVI-I Connector                                                |  |  |  |  |
| 18          | HDMI1 IN                  | HDMI                  | HDMI Connector                                                 |  |  |  |  |
| 19          | HDMI2 IN                  | HDMI                  | HDMI Connector                                                 |  |  |  |  |
| 20          | RS232C OUT                | ø 2.5mm Sub-mini Jack | RS232C Connector                                               |  |  |  |  |
| <b>21</b> ) | RS232C IN                 | ø 2.5mm Sub-mini Jack | RS232C Connector                                               |  |  |  |  |
| 22          | USB2                      | USB2.0 (5V, 500mA)    | USB Connector                                                  |  |  |  |  |
| 23          | USB1                      | USB2.0 (5V, 500mA)    | USB Connector                                                  |  |  |  |  |
| 24          | MICRO SD                  |                       | Micro SD slot                                                  |  |  |  |  |
| 25          | IR OUT                    | ø 3.5mm Mini Jack     | IR Connector                                                   |  |  |  |  |
| 26          | IR IN                     | ø 3.5mm Mini Jack     | IR Connector                                                   |  |  |  |  |
| 27          | AUDIO IN                  | ø 3.5mm Mini Jack     | Audio Connector                                                |  |  |  |  |
| 28          | HDMI3 IN                  | HDMI                  | HDMI Connector                                                 |  |  |  |  |
| 29          | Option Slot (Card OPS)    |                       |                                                                |  |  |  |  |
| 30          | Speakers                  |                       |                                                                |  |  |  |  |
| 31)         | Handles                   |                       |                                                                |  |  |  |  |
| 32          | Keyhole for Security Lock |                       |                                                                |  |  |  |  |

# INSTALLATION

## **CAUTION**

- Follow the manual instructions for the type of mount you have selected. Refer all servicing to qualified service personnel.
- Moving the monitor requires at least two people.
- Before installing, please make sure the wall is strong enough to hold the necessary weight of the monitor and the mount.

# [WALL MOUNTING]

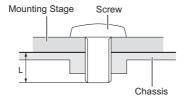

# CAUTION

When using the wall mounting, consideration of thickness of the mounting stage needs to be taken. Tighten the M8 Screws (4 or 6pcs)\* which "L" length is 20mm to fasten the monitor. Using a screw longer than this may cause electric shock or damage because it may contact with the electrical parts inside the monitor.

\* VESA 800 × 800mm : 4 or 6pcs VESA 800 × 400mm : 4pcs

# [ROTATING THE MONITOR]

This monitor is designed to be compatible in both landscape and portrait modes.

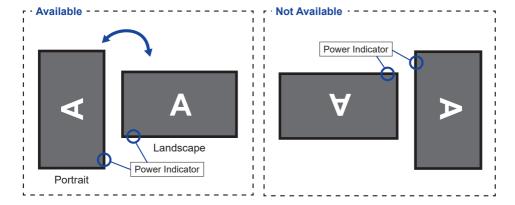

# [PLACING THE STICKERS]

If you feel the screw holes are too visible in portrait mode, please use the stickers to cover them.

# ■ ProLite LH9854UHS

Screw holes: 19

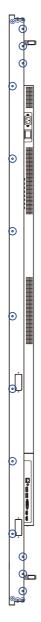

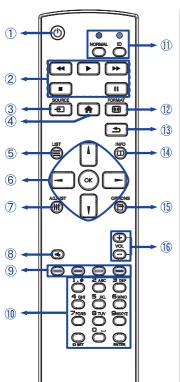

| 1   | Ф                           | Turns the monitor ON and OFF.                                                                                                    |  |  |
|-----|-----------------------------|----------------------------------------------------------------------------------------------------|--|--|
| 2   | [PLAY]                      | Control playback of media files.  ▶ : Play  ■ : Stop  II : Pause  ◄ : Quick-Return  ▶ : Fast-Forward                                                                                                    |  |  |
| 3   | SOURCE                      | Selects the source.  Press ▮ or ▮ button to select from HDMI1, HDMI2, HDMI3, VGA, DVI-I, DisplayPort, OPS, Browser, CMS, File Manager, Media Player, PDF Player or Custom. Press [OK] button to confirm and exit. |  |  |
| 4   | <b>↑</b> HOME               | Opens the display's on-screen menu systems.                                                                                                    |  |  |
| ⑤   | <b>≡</b> LIST               | Return to the previous menu. Only Browser, Media Player and PDF Player inputs.                                                                                                    |  |  |
| (9) | 11                          | Navigates through submenus and settings.                                                                                                    |  |  |
|     | ОК                          | Confirms your selection or save changes.                                                                                                    |  |  |
| 7   | ††† ADJUST                  | Auto Adjust function only available when VGA input is selected.                                                                                                    |  |  |
| 8   | <b>■</b> MUTE               | Turns on or off the mute function when the Menu is not displayed.                                                                                                    |  |  |
| 9   | COLOR                       | Not available on this model.                                                                                                    |  |  |
| 10  | NUMBER/<br>ID SET/<br>ENTER | Enter text for network setting or ID setting.                                                                                                    |  |  |
| 11) | ID Mode                     | ID: To enter ID Mode<br>NORMAL: To leave ID Mode                                                                                                    |  |  |
| 12  | FORMAT                      | Change picture format.                                                                                                    |  |  |
| 13  | <b>★</b> BACK               | Returns to a previous menu or closes the OSD Menu.                                                                                                    |  |  |
| 14  | i INFO                      | Provides source and resolution information. Press the button for 6 seconds to unlock the remote control.                                                                                                    |  |  |
| 15) | OPTIONS                     | Display edit bar. Only Browser, Media<br>Player and PDF Player inputs.                                                                                                    |  |  |
| 16  | VOLUME - / +                | VOLUME- : Decreases the sound volume. VOLUME+ : Increases the sound volume.                                                                                                    |  |  |

# PREPARING THE REMOTE CONTROL

To use the remote control, insert the two dry batteries.

## CAUTION

- Do not use any other batteries other than those specified in this manual for the Remote Control.
- Do not insert old and new batteries together in the Remote Control.
- Make sure that the terminals match the "+" and "-" indications in the battery compartment.
- Remove the dead batteries immediately to prevent them from liquid leaking into the battery compartment.
- Burst batteries or the electrolyte from these batteries may cause stains, fire or injury.
- 1) Press and then slide the battery cover to open it.

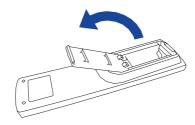

② Align and insert two AAA batteries according to their plus and minus ports (as indicated in the remote control).

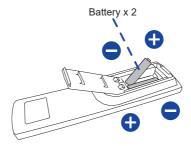

3 Replace the battery cover.

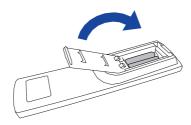

# NOTE

- Refer to the above instructions when taking out the batteries.
- Replace with new batteries when the Remote Control does not work close to the monitor. Use AAA dry batteries. Risk of explosion if battery is replaced by an incorrect type.
- Operate the Remote Control by pointing it toward the Remote Sensor on the monitor.
- Other manufacturers remote control will not work with this monitor. Use the provided Remote Control ONLY.
- Used batteries needed to follow the city rule to be discarded. (suggestion: to dispose of used batteries please follow correct policy as per your council regulations)
- Batteries shall not be exposed to excessive heat such as sunshine, fire or the like.
- If you do not intend to use the remote control for a long period, remove the batteries.

# **ID REMOTE CONTROL**

You can set the remote control ID when you want to use the remote control on specific monitors.

ID Mode (To enter ID Mode): Press and hold the ID button until the red LED blinks twice.

Normal Mode (To leave ID Mode): Press and hold the Normal button until the green LED blinks twice.

# ■ Programming ID Mode

To assign an ID to a remote control.

- 1. Enter ID Mode.
- 2. Press and hold the ID SET button until the red LED turned on.
- 3. Using the number button, input the desired ID. (01 255)
- 4. Press the ENTER button to confirm ID.
- 5. The red LED will blink twice when ID has been confirmed.

#### NOTE

- Not pressing any button within 10 seconds will exit the ID Mode.
- If an error pressing of buttons other than the digits occured, wait 1 second after the red LED lights off and then lights up again, then press the correct digits again.
- To cancel or stop programming an ID, press the ID SET button.
- It is necessary to set up the ID number for each monitor before selecting its ID number.

#### ■ Use ID Mode

- 1. Enter ID Mode.
- 2. Input the ID of the monitor which would like to control by number button.
- 3 Press the INPUT button

# **BASIC OPERATION**

## ■ Turning the monitor ON

The monitor is turned On and the Power Indicator turns to Green when you press the POWER button on the monitor or the Remote Control. The monitor is turned Off and the Power Indicator turns to Red when you press the POWER button on the monitor or the Remote Control. Press again to turn On the monitor.

#### NOTE

Even when using the standby mode or turning OFF the Power Switch, the monitor will consume a small amount of electricity. Disconnect the Power Cable from the power supply whenever the monitor is not in use or during the night, to avoid unnecessary power consumption.

# [Monitor]

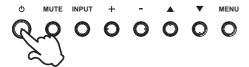

#### ■ Display the adjustment menu page

The menu page appears on the screen when you press the MENU button on the monitor or the HOME button on the Remote Control.

The menu page disappears when you press the **S** BACK button on the Remote Control again.

## [Monitor]

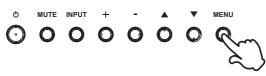

# [Remote Control]

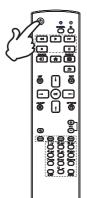

#### [Remote Control]

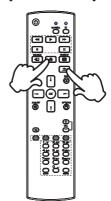

## ■ Move the cursor vertically

Select adjustment by pressing the  $\triangle$  /  $\nabla$  button on the monitor or the  $\triangle$  /  $\square$  button on the remote control while the menu page is displayed on the screen.

# 

## [Remote Control]

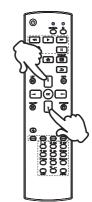

# ■ Move the cursor horizontally

Select menu or setting, or perform the adjustment by pressing the + / - button on the monitor or the - / - button on the remote control while the menu page is displayed on the screen.

#### [Monitor]

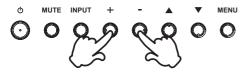

# [Remote Control]

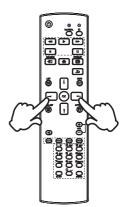

## ■ Adjust the volume of sound

Press the + / - button on the monitor or the remote control to adjust the volume of sound when the menu page is not displayed on the screen.

# [Monitor]

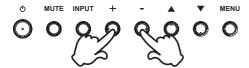

#### [Remote Control]

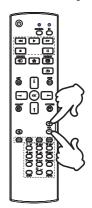

## ■ Switch the input signal

This is activated when you successively press the INPUT button on the monitor or the SOURCE button on the remote control.

#### [Monitor]

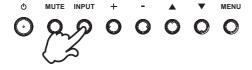

# [Remote Control]

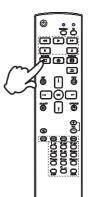

# **CONNECTING YOUR MONITOR**

- (1) Ensure that both the computer and the monitor are switched off.
- ②Connect the computer to the monitor with the signal cable.
- (3) Connect the computer with the RS-232C Cable from the monitor.
- (4) Connect the Power Cable to the monitor first and then to the power source.
- (5) Turn on your monitor (Main Power Switch and Power Switch) and computer.

- NOTE Make sure that the building installation has a circuit breaker of 120/240V, 20A (maximum).
  - The signal cables used for connecting the computer and monitor may vary with the type of computer used. An incorrect connection may cause serious damage to both the monitor and the computer. The cable supplied with the monitor is for a standard connector. If a special cable is required please contact your local jiyama dealer or regional ijyama office.
  - Make sure you tighten the finger screws at each end of the Signal Cable.
  - The Class I pluggable equipment Type A must be connected to protective earth.
  - The socket-outlet shall be installed near the equipment and shall be easily accessible.
  - Excessive sound pressure from ear-/headphones can cause hearing damage/hearing loss

#### [Example of Connection]

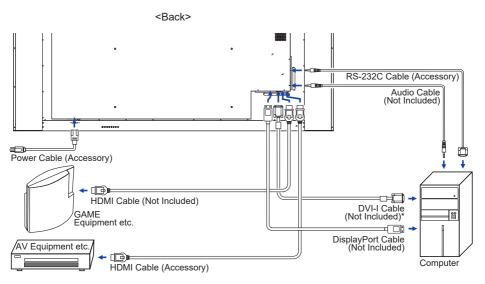

\* DVI-I cable is not supplied with the monitor. If you use low quality DVI-I cable, it may cause a result of electro-magnetic interference. Please contact the iiyama Support Centre in your country if you wish to connect the monitor via the DVI input.

# [ Connection example with the peripheral device ]

# CAUTION

Turn off the power switch and unplug the monitor and peripherals before connection to avoid an electric shock or a damage.

# NOTE

- Refer to the user manual of peripherals at the same time.
- Ensure you have the necessary cables as required.

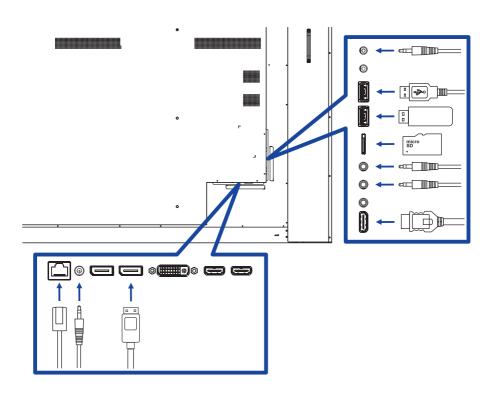

# [ About the daisy chain ]

# ■ Monitor control connection

## RS-232C

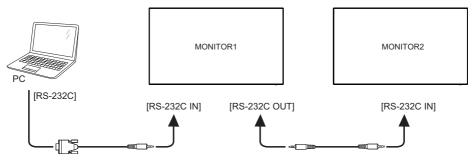

# ■ Digital video connection

# DisplayPort

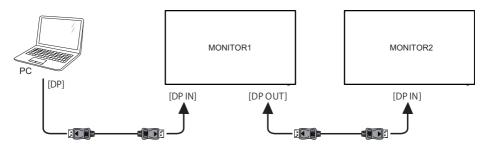

# [ To setup the network ]

- 1. Switch on the router and switch on its DHCP setting.
- 2. Connect the router to this monitor with an Ethernet cable.
- 3. Press A HOME button and 1688 on the remote control, then select Settings.
- 4. Select "Network & internet", then press OK button.
- 5. Select "Ethernet", then press OK button.
- 6. Follow the on-screen instructions to install the network.

NOTE Connecting with a shielded CAT-5 Ethernet cable to comply with the EMC directive.

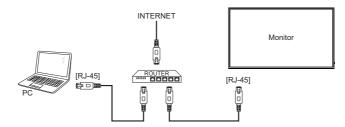

# **COMPUTER SETTING**

Signal Timing Change to the desired signal timing listed on page 53: COMPLIANT TIMING.

# OPERATING THE MONITOR

To create the best picture, your iiyama LCD monitor has been preset at the factory with the COMPLIANT TIMING shown on page 53. You are also able to adjust the picture by following the button operation shown below. For more detailed adjustments, see page 46 for SCREEN ADJUSTMENTS.

① Press the ♠ HOME button on the remote control or the MENU button on the monitor to start the On Screen Display feature. There are additional Menu items which can be switched by using the ¼ / ▼ / ► buttons on the remote control or the ▲ / ▼ buttons on the monitor.

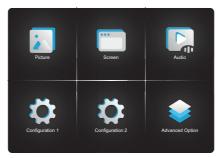

- ② Select the Menu item of the adjustment you want to make. Press the OK button on the remote control or the INPUT button on the monitor and enter the menu page. Then, use the ¼ / ▼ buttons on the remote control or the ▲ / ▼ buttons on the monitor to highlight the desired adjustment item.
- ③ Use the -/- buttons on the remote control or the + / buttons on the monitor to make the appropriate adjustment or setting.
- ④ Press the 

  BACK button on the remote control or the MENU button on the monitor to leave the menu, and the settings you just made would be automatically saved.

Use the  $\neg$  /  $\triangleright$  buttons on the remote control or the + / - buttons on the monitor to change the vertical position settings. The vertical position of the overall monitor should be changing accordingly while you are doing this.

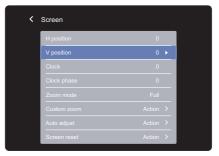

Press the \_\_\_\_ BACK button on the remote control or the MENU button on the monitor lastly, it ends, all changes are saved in the memory.

# NOTE

- The ➡ BACK button on the remote control or the MENU button on the monitor can be used to return previous menu item.
- Any changes are automatically saved in the memory when the On Screen Display disappears. Turning off the power should be avoided while using the Menu.
- Adjustments for H/V Position, Clock and Clock phase are saved for each signal timing. Except for these adjustments, all other adjustments have only one setting which applies to all signal timings.

# ADJUSTMENT MENU CONTENTS

# **Picture**

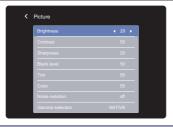

| Adjustment Item         | Problem / Option Button to Press                             |                                                                                    |                 |                            |  |  |
|-------------------------|--------------------------------------------------------------|------------------------------------------------------------------------------------|-----------------|----------------------------|--|--|
| Brightness*1            | Too dark Too bright                                          |                                                                                    |                 |                            |  |  |
| Contrast*2              | Too dull<br>Too intens                                       | Too dull<br>Too intense                                                            |                 |                            |  |  |
| Sharpness* <sup>2</sup> | Too soft<br>Too sharp                                        |                                                                                    |                 |                            |  |  |
| Black level*2           |                                                              | Black is too dark Black is too bright                                              |                 |                            |  |  |
| Tint* <sup>2</sup>      | Purplish<br>Greenish                                         |                                                                                    |                 |                            |  |  |
| Color* <sup>2</sup>     | Too week Too strong                                          | Too week Too strong                                                                |                 |                            |  |  |
|                         | Off                                                          | Noise Red                                                                          | uction is turne | ed off.                    |  |  |
| _                       | Low                                                          | Low Electronic image noise caused by different media players is reduced.           |                 |                            |  |  |
| Noise reduction*2       | Middle                                                       | Electronic image noise caused by different media players is reduced more than Low. |                 |                            |  |  |
|                         | High                                                         | Electronic image noise caused by different media players reduced more than Medium. |                 |                            |  |  |
| Gamma selection*2       | You can set the Gamma. Native / 2.2 / 2.4 / Sgamma / D-image |                                                                                    |                 |                            |  |  |
|                         | 3000°K                                                       |                                                                                    | 9300°K          |                            |  |  |
|                         | 4000°K                                                       |                                                                                    | 10000°K         |                            |  |  |
| Color temperature       | 5000°K                                                       |                                                                                    | Native          | Original color temperature |  |  |
|                         | 6500°K                                                       |                                                                                    | User1           | User preset 1              |  |  |
|                         | 7500°K                                                       |                                                                                    | User2           | User preset 2              |  |  |

# **Picture**

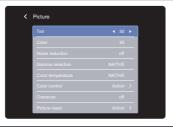

| Adjustment Item | Probler    | n / Option                                               | Button to Press |  |
|-----------------|------------|----------------------------------------------------------|-----------------|--|
|                 | Set user c | olor.                                                    |                 |  |
|                 |            | R                                                        |                 |  |
| Color control*3 | User1      | G                                                        | Too weak        |  |
|                 |            | В                                                        | Too strong      |  |
|                 | User2      | 2000K-10000K                                             |                 |  |
| Overscan*2      | Off        | Over scan is turned off.                                 |                 |  |
| Overscan        | On         | Display area about 95%.                                  |                 |  |
| Picture reset   | Cancel     | Return to Menu.                                          |                 |  |
| Ficture reset   | OK         | Picture setting will be restored to factory-preset data. |                 |  |

<sup>\*1</sup> Adjust the Brightness when you are using the monitor in a dark room and feel the screen is too bright. Brightness adjustment is disabled when Brightness of Panel saving is on.

<sup>\*2</sup> Not available for Media Player, Browser, CMS, PDF Player and Custom inputs.

<sup>\*3</sup> It can be chose only when Color temperature is set to "User1/User2".

# Screen

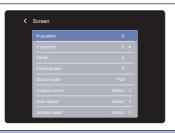

| Adjustment Item             | Problem / C                                           | ption                                                                                                    | Button to Press                      |  |  |  |
|-----------------------------|-------------------------------------------------------|----------------------------------------------------------------------------------------------------|--------------------------------------|--|--|--|
| H Position*1                | Too left Too right                                    |                                                                                                    | <b>6</b> -                           |  |  |  |
| V Position*1                | Too low Too high                                      | Too low Too high                                                                                                    |                                      |  |  |  |
| Clock*1,2                   | Too narro                                             | W                                                                                                    | <b>4</b> -                           |  |  |  |
| Clock Phase*1,2             | To correct flicke                                     | ering text or lines                                                                                                    | <b>+</b> _                           |  |  |  |
|                             | Full                                                  | nlarge the picture horizontally to fill the screen if the cture source is 4:3 (standard definition). When the cture source is 16:9 (high definition), it is not scaled. |                                      |  |  |  |
| Zoom mode*3                 | 4:3                                                   | Display all pictures in 4:3 aspect ra                                                                                                    | tio.                                 |  |  |  |
|                             | Real                                                  | Display the picture dot by dot.                                                                                                    |                                      |  |  |  |
|                             | 21:9                                                  | Display all pictures in 21:9 aspect r                                                                                                    | atio.                                |  |  |  |
|                             | Custom                                                | Customize zoom screen.                                                                                                    |                                      |  |  |  |
|                             | Zoom                                                  | Zoom the horizontal and vertical siz simultaneously.                                                                                                    | e of the image                       |  |  |  |
|                             | H zoom                                                | Zoom the horizontal size of the image                                                                                                    | om the horizontal size of the image. |  |  |  |
| Custom zoom*4               | V zoom                                                | Zoom the vertical size of the image.                                                                                                    |                                      |  |  |  |
|                             | H position*5                                          | Zoom / H Zoom values.                                                                                                    |                                      |  |  |  |
|                             | V position*5                                          | Zoom / V Zoom values.                                                                                                    | ı / V Zoom values.                   |  |  |  |
| Auto adjust* <sup>1,6</sup> | Adjust Position, Clock and Clock Phase automatically. |                                                                                                    |                                      |  |  |  |
| Screen reset                | Cancel                                                | Return to Menu.                                                                                                    |                                      |  |  |  |
| Oolegii ieset               | ОК                                                    | Screen setting will be restored to fa                                                                                                    | ctory-preset data.                   |  |  |  |

<sup>\*1</sup> Only VGA input.

<sup>\*2</sup> See page 46 for SCREEN ADJUSTMENTS.

<sup>\*3</sup> Not available for Media Player, Browser, CMS, PDF Player and Custom inputs.

<sup>\*4</sup> It can be chose only when Zoom mode is set to "Custom".

<sup>\*5</sup> When the value of Zoom, H zoom and V zoom is "0", H position and V position cannot be adjusted.

<sup>\*6</sup> For best results, use the Auto Adjust in conjunction with the adjustment pattern. See page 46 for SCREEN ADJUSTMENTS.

# Audio

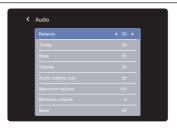

| Adjustment Item      | Pr                                                         | oblem / Option                                                            | Button to Press     |  |  |  |
|----------------------|------------------------------------------------------------|---------------------------------------------------------------------------|---------------------|--|--|--|
| Balance              | Left side speaker is louder. Right side speaker is louder. |                                                                           |                     |  |  |  |
| Treble               |                                                            | Too weak Too strong                                                       |                     |  |  |  |
| Bass                 | Too weak                                                   | •                                                                         | <b>*</b> -          |  |  |  |
| Volume               | Too soft<br>Too loud                                       |                                                                           | <b>4</b> -          |  |  |  |
| Audio out (line out) | Adjust au<br>Too soft<br>Too loud                          | l .                                                                       |                     |  |  |  |
| Maximum volume       | Set the n                                                  | Set the maximum volume.                                                   |                     |  |  |  |
| Minimum volume       | Set the n                                                  | ninimum volume.                                                           | <b>4</b> -          |  |  |  |
| Mute                 | Off                                                        | Return the sound volume to                                                | the previous level. |  |  |  |
| Wate                 | On                                                         | Turn off the sound temporaril                                             | y.                  |  |  |  |
| Audio source*        | Analog                                                     | Select the DVI/VGA input.                                                 |                     |  |  |  |
| Addio source         | Digital                                                    | Select the HDMI/DisplayPort                                               | input.              |  |  |  |
| Audio reset          | Cancel                                                     | Return to Menu.                                                           |                     |  |  |  |
| Addio reset          | ОК                                                         | Audio setting will be restored to factory-preset data.                    |                     |  |  |  |
| Audio out avno       | Off                                                        | Off The speaker volume is different from the audio out (line-out) volume. |                     |  |  |  |
| Audio out sync       | On                                                         | On The speaker volume is consistent with the audio out (line-out) volume. |                     |  |  |  |
| Speaker Setting      | Off                                                        | Disable the built-in speaker.                                             |                     |  |  |  |
| Speaker Setting      | On                                                         | Enable the built-in speaker.                                              |                     |  |  |  |

<sup>\*</sup> Not available under Android.

# Configuration1

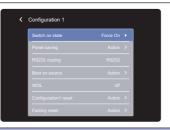

| Adjustment Item      | Problem / Option             |                                                                                                    |                                                                                           |  |
|----------------------|------------------------------|----------------------------------------------------------------------------------------------------|-------------------------------------------------------------------------------------------|--|
|                      | Forced on                    | The monitor will turn on when the power cord is connecte to a wall outlet.                                                                                    |                                                                                           |  |
| Switch on state      | Power off                    | The monitor will remain off when the power cord is connected to a wall outlet.                                                                                |                                                                                           |  |
|                      | Last status                  |                                                                                                    | will return to the previous power status (on/ when removing and replacing the power cord. |  |
|                      |                              | Off                                                                                                    | Backlight adjustment is off.                                                              |  |
|                      | Brightness                   | On                                                                                                    | The image brightness will be reduced to 40% of the maximum.                               |  |
| Panel saving         |                              |                                                                                                    | itor to slightly shift the position of pixels in four p, down, left or right).            |  |
|                      | Pixel shift                  | Auto                                                                                                    | Move the position of the image automatically.                                             |  |
|                      | Pixei sniit                  | Off                                                                                                    | Pixel shift is turned off.                                                                |  |
|                      |                              | On                                                                                                    | Move the position of the image at set intervals. 10 - 900 seconds                         |  |
| RS232 routing        | Select the RS<br>RS232 / LAN |                                                                                                    | ort.                                                                                      |  |
|                      | Last input                   | When the power is turned on, it starts with the same setting as when the power was last turned off.  Off / On                                                 |                                                                                           |  |
| Boot on source*1     | Input                        | Select input source when boot up. HDMI1 / HDMI2 / HDMI3 / VGA / DVI-I / DisplayPort / OPS' / Browser / CMS / File Manager / Media Player / PDF Playe / Custom |                                                                                           |  |
|                      | Playlist                     | Select playlist index for Browser, Mediaplayer and PDF player.                                                                                                |                                                                                           |  |
| WOL                  | Off                          | Disable wak                                                                                                    | Disable wake on LAN function.                                                             |  |
| VVOL                 | On                           | Enable wake                                                                                                    | e on LAN function.                                                                        |  |
| Configuration1 reset | Cancel                       | Return to Me                                                                                                    | enu.                                                                                      |  |
| Comigulation reset   | OK                           | Configuration                                                                                                    | n1 setting will be restored to factory-preset data.                                       |  |
| Eactory roset        | Cancel                       | Return to Me                                                                                                    | enu.                                                                                      |  |
| Factory reset        | OK                           | Factory-pres                                                                                                    | set data is restored.                                                                     |  |

 $<sup>^{\</sup>star 1}$  No failover function, system will keep source even the source is no signal input.  $^{\star 2}$  It can be used only when OPS is installed.

# Configuration2

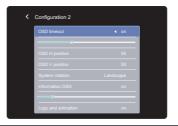

| Adjustment Item     | Problem                                                                                                    | Button to Press                                                |                          |  |
|---------------------|----------------------------------------------------------------------------------------------------|----------------------------------------------------------------|--------------------------|--|
| OSD timeout         | You can set the OSD display duration time between 5 and 120 seconds.  Off / 5 - 120 seconds                            |                                                                |                          |  |
| OSD H position      | OSD is too I                                                                                                    |                                                                | <b>*</b> -               |  |
| OSD V position      | OSD is too I                                                                                                    | •                                                              | <b>*</b> -               |  |
| System retation     | Landscape                                                                                                    | Display the OSD in Landscape                                   | mode.                    |  |
| System rotation     | Portrait                                                                                                    | Display the OSD in Portrait mod                                | de.                      |  |
| Information OSD     | Set the period of time the information OSD is displayed on the upper right corner of the screen.  Off / 1 - 60 seconds |                                                                |                          |  |
|                     | Off                                                                                                    | iiyama Logo and animation doe monitor is turned on.            | s not display when the   |  |
| Logo and animation  | On                                                                                                    | iiyama Logo and animation disp<br>turned on.                   | play when the monitor is |  |
|                     | User                                                                                                    | Custom logo optionin android is custom logo when the monitor i |                          |  |
| Logo setting*1      | Select boot logo.                                                                                                    |                                                                |                          |  |
| Animation setting*1 | Select boot animation.                                                                                                 |                                                                |                          |  |
| Monitor ID          | Set ID to the monitor.<br>1 - 255                                                                                      |                                                                |                          |  |
| Group ID            | Set group to the monitor.<br>1 - 254                                                                                   |                                                                |                          |  |

# Configuration2

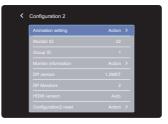

| Adjustment Item      | Problem / Option                                                                                        |                                                                |  |  |  |
|----------------------|----------------------------------------------------------------------------------------------------|----------------------------------------------------------------|--|--|--|
| Monitor information  | Shows information about your monitor, including Model name, Serial No., Operation hours and SW version. |                                                                |  |  |  |
| DP version*2         | Set the version of the DisplayPort. 1.1 / 1.2SST / 1.2MST                                               |                                                                |  |  |  |
| DP Monitors*2        | Set up multiple monitors with DisplayPort. 2 / >2                                                       |                                                                |  |  |  |
| HDMI version*3       | Set the version of the HDMI.<br>2.0 / 1.4 / Auto                                                        |                                                                |  |  |  |
| Configuration2 reset | Cancel                                                                                                  | Return to Menu.                                                |  |  |  |
|                      | ОК                                                                                                    | Configuration2 setting will be restored to factory-preset data |  |  |  |

<sup>\*1</sup> The Logo setting and Animation setting are only available when you select "User" of Logo and animation function.

<sup>\*2</sup> Suitable for DisplayPort input only. \*3 Suitable for HDMI input only.

# **Advanced option**

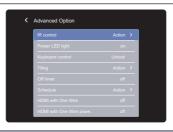

| Adjustment Item  | Problem / Option                                                                                               | Button to Press                                                                                                    |  |  |  |
|------------------|----------------------------------------------------------------------------------------------------|----------------------------------------------------------------------------------------------------|--|--|--|
|                  | Select the operation mode of the remote control when multiple monitors are connected via an RS232C connection. |                                                                                                    |  |  |  |
|                  | Unlock*1                                                                                                    | Unlock the remote control.                                                                                                    |  |  |  |
|                  | Lock All                                                                                                    | Lock all of the remote control.                                                                                                    |  |  |  |
|                  | Lock all but Power                                                                                             | Lock all except the power of the remote control.                                                                                                    |  |  |  |
|                  | Lock all but Volume                                                                                            | Lock all except the volume of the remote control.                                                                                                    |  |  |  |
| IR control       | Lock all except<br>PWR & VOL                                                                                   | Lock all except the volume and power of the remote control.                                                                                                    |  |  |  |
|                  | Primary                                                                                                    | Set the monitor as the primary monitor for remote control operation.                                                                                                    |  |  |  |
|                  | Secondary                                                                                                    | Set the monitor as the secondary monitor. This monitor can not be operated by the remote control, and will only receive the control signal from the primary monitor via the RS232C connection. |  |  |  |
| Power LED light  | Off                                                                                                    | The Power Indicator is turned Off.                                                                                                    |  |  |  |
|                  | On                                                                                                    | The Power Indicator is turned On.                                                                                                    |  |  |  |
|                  | Lock the keyboard function. (Control buttons)                                                                  |                                                                                                    |  |  |  |
|                  | Unlock*2                                                                                                    | Unlock the keyboard.                                                                                                    |  |  |  |
|                  | Lock All                                                                                                    | Lock all of the keyboard.                                                                                                    |  |  |  |
| Keyboard control | Lock all but Volume                                                                                            | Lock all except the volume of the keyboard.                                                                                                    |  |  |  |
|                  | Lock all but Power                                                                                             | Lock all except the power of the keyboard.                                                                                                    |  |  |  |
|                  | Lock all except<br>PWR & VOL                                                                                   | Lock all except the volume and power of the keyboard.                                                                                                    |  |  |  |
| Tiling *3        | H monitors                                                                                                    | Sets the number of monitors used in the horizontal position.                                                                                                    |  |  |  |
|                  | V monitors                                                                                                    | Sets the number of monitors used in the vertical position.                                                                                                    |  |  |  |
|                  | Position                                                                                                    | Sets the position of the screen matrix.*4                                                                                                    |  |  |  |

# **Advanced option**

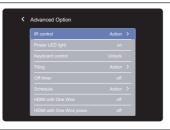

| Adjustment Item | Problem / Option   | Button to Press                                                                                    |                                                                                                    |  |  |
|-----------------|--------------------|----------------------------------------------------------------------------------------------------|----------------------------------------------------------------------------------------------------|--|--|
| Tiling *3       | Frame comp. Top    | The manifest will adjust the sime and to                                                           |                                                                                                    |  |  |
|                 | Frame comp. Bottom | The monitor will adjust the image to compensate for the width of the monitor                       |                                                                                                    |  |  |
|                 | Frame comp. Left   | bezels in order to accurately display the image.                                                   |                                                                                                    |  |  |
|                 | Frame comp. Right  |                                                                                                    |                                                                                                    |  |  |
|                 | Frame comp. Enable | Off                                                                                                | Frame compensation. Enable is turned off.                                                                                                    |  |  |
|                 |                    | On                                                                                                 | Enable Frame compensation.                                                                                                    |  |  |
|                 |                    | Off                                                                                                | Enable is turned off.                                                                                                    |  |  |
|                 | Enable             | On The monitor will apply the settings in "H monitors" "V monitors", "Position" and "Frame comp.". |                                                                                                    |  |  |
|                 | Switch on delay    | a seq                                                                                              | st the power-on delaying time (in seconds) allows<br>uential powering-on for each monitor by their ID<br>per when multiple monitors are connected.<br>) / Auto / On(2 - 255) seconds |  |  |

 $<sup>^{\</sup>star 1}$  To unlock, press and hold the INFO button on the remote control for 6 seconds.

\*2 To unlock, press the +, +, - and - button on the monitor in this sequence.

Example: 2 x 2 screen matrix (4 monitors)

H monitors = 2 monitors

V monitors = 2 monitors

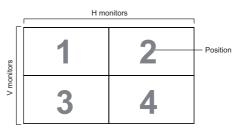

Example: 5 x 5 screen matrix (25 monitors)
H monitors = 5 monitors
V monitors = 5 monitors

|            |    |    | H monitors |    |    |            |
|------------|----|----|------------|----|----|------------|
|            | 1  | 2  | 3          | 4  | 5  | – Position |
| S.         | 6  | 7  | 8          | 9  | 10 |            |
| V monitors | 11 | 12 | 13         | 14 | 15 |            |
| >          | 16 | 17 | 18         | 19 | 20 |            |
|            | 21 | 22 | 23         | 24 | 25 |            |

<sup>\*3</sup> With this function you can create a single large-screen matrix (video wall) that consists of up to 150 sets of this monitor (up to 10-sets on the vertical and 15-sets on the horizontal sides). However, the image quality may be degraded, display speed may be slowed down, or noise may occur and pictures may not be displayed correctly. It is recommended that the screen matrix be set to a maximum of 5 x 5 screen configurations (25 monitors).

<sup>\*4</sup> Screen Matrix

## **Advanced option**

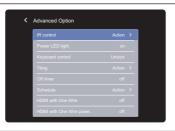

| Adjustment Item          |                                   | Problem / Option                                                                                                    |  |  |  |  |  |
|--------------------------|-----------------------------------|----------------------------------------------------------------------------------------------------|--|--|--|--|--|
| Off Timer                | Set when turn<br>Off / 1 - 24 hor | off the monitor.<br>urs                                                                                                    |  |  |  |  |  |
|                          | Schedule list                     | Up to 7 schedules can be set.                                                                                                    |  |  |  |  |  |
|                          | Start time *5                     | Set start time.                                                                                                    |  |  |  |  |  |
|                          | End time *5                       | Set end time.                                                                                                    |  |  |  |  |  |
|                          |                                   | Select default input source to use when the monitor is automatically turned on next time.                                                        |  |  |  |  |  |
| Schedule                 | Input                             | HDMI1 / HDMI2 / HDMI3 / VGA / DVI-I / DisplayPort / OPS* <sup>6</sup> / Browser / CMS / File Manager / Media Player PDF Player / Custom          |  |  |  |  |  |
|                          | Playlist                          | Choose playlist for the mediaplayer, PDF player and browser.                                                                                     |  |  |  |  |  |
|                          | Days of the week                  | Set the day of the week.<br>SUN / MON / TUE / WED / THU / FRI / SAT                                                                              |  |  |  |  |  |
|                          | Every week                        | Set whether to repeat every week. Off / On                                                                                                    |  |  |  |  |  |
|                          | Enable*7                          | Enable / disable schedule.                                                                                                    |  |  |  |  |  |
|                          | Off                               | HDMI with One Wire is turned off.                                                                                                    |  |  |  |  |  |
| HDMI with One Wire       | On                                | Control all devices connected by HDMI cable with one remote control.                                                                             |  |  |  |  |  |
| HDMI with One Wire       | Off                               | HDMI with One Wire Power Off is turned off.                                                                                                    |  |  |  |  |  |
| Power Off                | On                                | Use the power button on the device connected with the HDMI cable to switch to standby mode.                                                      |  |  |  |  |  |
|                          | Off                               | Disable the Auto signal detection.                                                                                                    |  |  |  |  |  |
| Auto signal detection *8 | All *9                            | Detects all sources automatically if there is no signal on the default input and selects the available signal automatically.                     |  |  |  |  |  |
| Signal Colonial          | Failover                          | Detects sources automatically with user-defined order if there is no signal on the default input and selects the available signal automatically. |  |  |  |  |  |

 $<sup>^{\</sup>star 5}$  The start time in the Schedule must be less than the end time.

<sup>\*6</sup> It can be used only when OPS is installed.

<sup>\*7</sup> Adjustments to "Enable" should be made only after Start time, End time, Input and week have been correctly set.

<sup>\*8</sup> The display detects and select available signal source automatically.

<sup>\*9</sup> Order of detection: HDMI1  $\rightarrow$  HDMI2  $\rightarrow$  HDMI3  $\rightarrow$  VGA  $\rightarrow$  DVI  $\rightarrow$  DP  $\rightarrow$  OPS  $\rightarrow$  Browser → CMS → File Manager → Media Player → PDF Player → Custom

# Advanced option

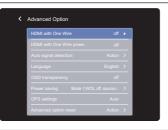

| Adjustment Item  | Problen                                                                                                    | Problem / Option Button to Press                                                                                       |                    |            |            |  |  |
|------------------|----------------------------------------------------------------------------------------------------|----------------------------------------------------------------------------------------------------|--------------------|------------|------------|--|--|
|                  | English                                                                                                    |                                                                                                    | English            | Deutsch    | German     |  |  |
|                  | Français                                                                                                    |                                                                                                    | French             | Italiano   | Italian    |  |  |
|                  | Español                                                                                                    |                                                                                                    | Spanish            | Русский    | Russian    |  |  |
| Language         | Polski                                                                                                    |                                                                                                    | Polish             | Nederlands | Dutch      |  |  |
|                  | Ĉesky                                                                                                    |                                                                                                    | Czech              | Dansk      | Danish     |  |  |
|                  | Svenska                                                                                                    |                                                                                                    | Swedish            | Suomi      | Finnish    |  |  |
|                  | Norsk bokr                                                                                                    | mål                                                                                                    | Norwegian          |            |            |  |  |
| OSD Transparency | The backg<br>Off / 5 - 10                                                                                                    |                                                                                                    | of OSD is made tra | insparent. | <b>+</b> 1 |  |  |
| Power saving     | Mode1: WOL off, source input wake-up off, Backlight off Mode2: WOL off, source input wake-up on, Backlight off Mode3: WOL on, source input wake-up off, Backlight off Mode4: WOL on, source input wake-up on, Backlight off |                                                                                                    |                    |            | ff<br>ff   |  |  |
|                  | Auto                                                                                                    | When turning on the display power and switching input source to OPS, OPS power is automatically turned on.             |                    |            |            |  |  |
| OPS settings*10  | Always off                                                                                                    | OPS is turned Off.  NOTE  You need to turn it on manually and when the display power is turned off, OPS is truned off. |                    |            |            |  |  |
|                  | Always on                                                                                                    | OPS is always turned On.                                                                                               |                    |            |            |  |  |
| Advanced option  | Cancel                                                                                                    | Retur                                                                                                    | n to Menu.         |            |            |  |  |
| reset            | ок                                                                                                    | Advanced option setting will be restored except "Date and Time" in the Advanced option menu to factory-preset data.    |                    |            |            |  |  |

<sup>\*10</sup> Only OPS input.

## **APPLICATION**

Press the HOME button and number 1668 on the remote control.

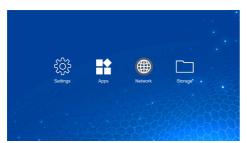

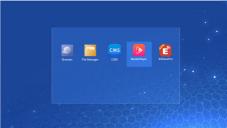

## <Settings>

## Network & internet

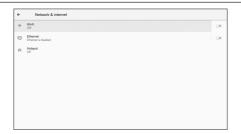

| Adjustment Item |                                 | Problem / Option                                                                                                    |  |  |  |  |  |
|-----------------|---------------------------------|----------------------------------------------------------------------------------------------------|--|--|--|--|--|
|                 | Set the wifi function           | on Enable / disable and pairing to WiFi device.                                                                                    |  |  |  |  |  |
|                 | Wifi list                       | Display a list of WiFi networks                                                                                                    |  |  |  |  |  |
|                 |                                 | Network name                                                                                                    |  |  |  |  |  |
|                 | Add network                     | Security                                                                                                    |  |  |  |  |  |
| Wi-Fi           |                                 | Advanced options                                                                                                    |  |  |  |  |  |
|                 |                                 | Turn on wifi automatically                                                                                                    |  |  |  |  |  |
|                 | Wifi preferences                | Notify for public networks                                                                                                    |  |  |  |  |  |
|                 |                                 | Advanced                                                                                                    |  |  |  |  |  |
|                 | Saved networks                  | Save wifi networks on this monitor.                                                                                                |  |  |  |  |  |
|                 | Set the wired network. On / Off |                                                                                                    |  |  |  |  |  |
|                 | IP address                      | Assign IP adress for this monitor.                                                                                                 |  |  |  |  |  |
|                 | Netmask                         | Assign Netmask for this monitor.                                                                                                   |  |  |  |  |  |
| Ethernet        | Gateway                         | Assign Gateway for this monitor.                                                                                                   |  |  |  |  |  |
|                 | DNS1                            | Assign DNS server address.                                                                                                    |  |  |  |  |  |
|                 | DNS2                            | Assign DNO server address.                                                                                                    |  |  |  |  |  |
|                 | Ethernet IP mode                | Static                                                                                                    |  |  |  |  |  |
|                 | Ethernet if mode                | DHCP                                                                                                    |  |  |  |  |  |
| Hotspot         | Wifi hotspot                    | Set the Hotspot function. Disable / Enable (Hotspot name / security / hotspot password / AP Band / Turn off hotspot automatically) |  |  |  |  |  |

# **Apps & Notification**

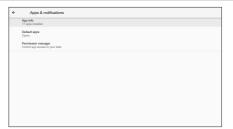

| Adjustment Item    |                                      | Problem / Option        |  |  |  |  |
|--------------------|--------------------------------------|-------------------------|--|--|--|--|
| App info           | Display all application              | splay all applications. |  |  |  |  |
| Default apps       | Browser app                          |                         |  |  |  |  |
|                    | Home app                             | Set the default apps.   |  |  |  |  |
|                    | Opening links                        |                         |  |  |  |  |
| Premission manager | App permissions Set app permissions. |                         |  |  |  |  |

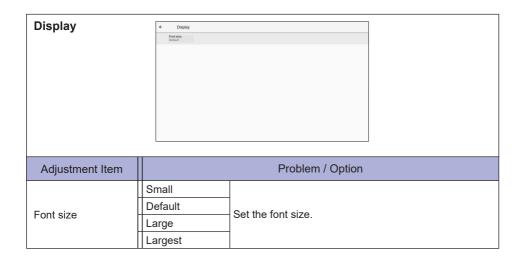

# Signage display

| +  | Signage display                                                                     |
|----|-------------------------------------------------------------------------------------|
| \$ | General settings display name, screen shot                                          |
| 8  | Server settings<br>ernal notification, FTP, ADB over network                        |
| 辈  | Source settings edit media player, edit browser player, edit pdf player, custom app |
| 6  | Network application proxy, OTSP network part                                        |
| ₽  | System tools<br>clear storage, reset import&export, clone, external storage         |
| •  | System updates OTA, local update                                                    |
|    |                                                                                     |
|    |                                                                                     |
|    |                                                                                     |

| Adjustment Item     |                       | Problen                                                                           | n / Option                                                                                           |  |  |
|---------------------|-----------------------|-----------------------------------------------------------------------------------|----------------------------------------------------------------------------------------------------|--|--|
|                     | Signage display name  | Set the monitor                                                                   | name.                                                                                                |  |  |
| General settings    | Screenshot            |                                                                                   | e(Interval, Start time, End time, Repeat,<br>Screenshots, Send screenshots via                       |  |  |
|                     | Email Notification    | Disable / Enable                                                                  | e(SMTP, Manager Email, Test)                                                                         |  |  |
| Server settings     | FTP                   | Disable / Enable<br>Port)                                                         | e(Account, Password, Storage Path,                                                                   |  |  |
|                     | ADB over network      | Access network                                                                    | connection with port 5555.                                                                           |  |  |
|                     | Edit Media Player     | Edit Media Play                                                                   | er playlist and effect settings.                                                                     |  |  |
|                     | Edit Browser Player   | Edit Browser list                                                                 | t and effect settings.                                                                               |  |  |
| Source settings     | Edit PDF Player       | Edit PDF Player                                                                   | playlist and effect settings.                                                                        |  |  |
| odurec settings     | Storage path          | Set the Media p location.                                                         | layer, PDF player, Browser storage                                                                   |  |  |
|                     | Custom app            | Edit the Custom app.                                                              |                                                                                                    |  |  |
| Network application | Proxy                 | Port: Proxy servitype)                                                            | erver. e (Hostname: Proxy server IP Adress, /er port number, Type: Proxy server  Username / Password |  |  |
|                     | Clear Storage         | Clear all data in signage folders. All / Internal storage / SD card / USB storage |                                                                                                    |  |  |
|                     | Reset                 | Erase all data                                                                    | Factory-preset data is restored.                                                                     |  |  |
| System tools        | Clone and Import      | Clone                                                                             | Copy the media file from internal, USB or SD folder.                                                 |  |  |
| - Cyclom tools      | Cione and import      | Import                                                                            | Import from signage folder under USB/SD. Internal storage                                            |  |  |
|                     | SD card / USB         | Disable                                                                           | SD card / USB External Storage unlock.                                                               |  |  |
|                     | external storage Lock | Enable                                                                            | SD card / USB External Storage lock.                                                                 |  |  |
| System updates      | OTA                   | Firmware updat                                                                    | Δ                                                                                                    |  |  |
| Cyclem apaates      | Local update          | riiiiwale update.                                                                 |                                                                                                    |  |  |

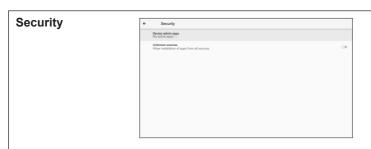

| Adjustment Item   | Problem / Option                                            |  |  |  |  |
|-------------------|-------------------------------------------------------------|--|--|--|--|
| Device admin apps | Display credential storage information.                     |  |  |  |  |
| Unknown sources   | Disable / Enable installation of apps from unknown sources. |  |  |  |  |

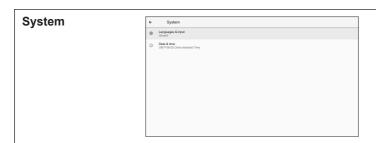

| Adjustment Item  |                           | Problem / Option                                                                                                    |  |  |  |  |
|------------------|---------------------------|----------------------------------------------------------------------------------------------------|--|--|--|--|
| Language & Input | Languages                 | Set display language, keyboard and input method.                                                                                                    |  |  |  |  |
|                  | On-screen keyboard        | - Language: English / Deutsch / Français<br>/ Italiano / Español / Русский / Polski /<br>- Nederlands / Ĉesky / Dansk / Svenska / Suom<br>/ Norsk bokmål |  |  |  |  |
|                  | Physical keyboard         |                                                                                                    |  |  |  |  |
| Date & time      | Use network-provided time | Set the Date and Time. Use 24-Hour Format, Automatic Date & Time, Date Format, Timezone.                                                                 |  |  |  |  |
|                  | Ntp server                |                                                                                                    |  |  |  |  |

# About device Legal information Model And other services Build controlled in 10,214,21005,001.A1 ong progre-2000012,14403 bankapa Build controlled in 10,214,21005,001.A1 ong progre-2000012,14403 bankapa Build controlled in 10,214,21005,001.A1 ong progre-2000012,14403 bankapa

| Adjustment Item    |                         | Problem / Option                                                                                                    |  |  |  |  |  |
|--------------------|-------------------------|----------------------------------------------------------------------------------------------------|--|--|--|--|--|
| Laural information | Third-party licenses    |                                                                                                    |  |  |  |  |  |
| Legal information  | System Webview licenses |                                                                                                    |  |  |  |  |  |
|                    | Model                   |                                                                                                    |  |  |  |  |  |
| Model              | Serial number           |                                                                                                    |  |  |  |  |  |
|                    | Hardware version        | Main info in About: Legal / Model / Android<br>version / Build number / Build version                                                  |  |  |  |  |  |
|                    | Android version         | Automatically search update .zip from USB of SD card. When you select the updated .zip the monitor will restart and the update will st |  |  |  |  |  |
| Android version    | Android security update |                                                                                                    |  |  |  |  |  |
| Android version    | Kernel version          |                                                                                                    |  |  |  |  |  |
|                    | Build number            |                                                                                                    |  |  |  |  |  |
| Build number       |                         |                                                                                                    |  |  |  |  |  |
| Build version      |                         |                                                                                                    |  |  |  |  |  |

#### ■ Quick Info

Press the Info button and number 77 on the remote control. Display the Network and Monitor etc. information.

<Android> \* Android upgrade is not available on this model.

- Settings : Go to settings app.
- Apps : Show all apps. (Browser/File Manager/CMS/Media Player/ESharePro)
- Network : Set Ethernet.
- Storage: Display current Android storage information.

## NOTE

■ Supported file system:

FAT32

- Supported file format:
  - Music: MP3, M4A, AAC, LPCM
  - $\bullet \ \mathsf{Video} \colon \mathsf{3G2}, \, \mathsf{3GP}, \, \mathsf{AVI}, \, \mathsf{F4V}, \, \mathsf{FLV}, \, \mathsf{MP4}, \, \mathsf{M2TS}, \, \mathsf{M2V}, \, \mathsf{M4V}, \, \mathsf{MKV}, \, \mathsf{MOV}, \, \mathsf{MPEG}, \, \mathsf{MTS}, \, \mathsf{OGM}, \, \mathsf{MCV}, \, \mathsf{MCV},$

PMP, TP, TS, VOB, WEBM

• Photo: JPG, JPEG, BMP, PNG, GIF

#### [Media Player]

- · Play file: Select the file to play
- · Play order: Set the play order of the files
- · Play mode: Set the playback mode
- · Picture style: Set the picture size
- · Create list: Create a new playlist
- · Play list: Edit playlist

#### Play file

- 1. Select "Play file" on the page.
- Select the file and press OK button. Multiple files can be selected.
- 3. Press the "Open" button to play.
- Media Hotkey
  - ▶ Play: To play the media file.
  - II Pause: To pause the media file.
  - ▶▶ Fast forward: To skip forward 10 seconds.
  - ◀ Rewind: To skip backward 10 seconds.
  - ■ Stop: To stop the playing file and return to Menu.

#### ■ Arrow key

- ► : Next file

#### Play order

Select "Play order" on the page.

- Sequences: Play files in sequences.
- Reverse: Play files in reverse.
- · Random: All files in the list play randomly.
- · Cycle: All files in the list play repeatedly.

#### Play mode

Select "Play mode" on the page.

- · Auto: Autoplay duration(s). 5s / 15s / 30s / 60s
- · Manual: Play the file manually.

#### Picture style

Select "Picture style" on the page.

- Scale: Display the image in its original aspect ratio.
- Full: Enlarge the image to full screen

#### Create list

- 1. Select "Create list" on the page.
- 2. Select "Add file".
- 3 Select the file and add to the list

#### ■ Edit bar

- . Move up: Move the files to the top of the list.
- Move down: Move the files to the bottom of the list.
- Delete: Delete files.
- Delete all: Delete all playlist files.
- Back: Return.

#### ■ Remote control

• Option key: Display edit bar • OK OK key: Select / deselect file

#### Plav list

- 1. Select "Play list" on the page.
- 2. Press the Toption button on the remote control to open the edit bar.
- 3. Add the file or edit the file.

#### ■ Edit bar

- Move up: Move the files to the top of the list.
- Move down: Move the files to the bottom of the list.
- · Delete: Delete files.
- Delete all: Delete all playlist files.
- · Back: Return.

#### ■ Remote control

• Option key: Display edit bar • OK key: Select / deselect file

## [Browser]

#### New tab

- 1. Select "New tab" on the page.
- 2. Enter URL and press OK to access.

#### Create list

- 1. Select "Create list" on the page.
- 2. Enter URL and add to the list.

#### Play list

- 1. Select URL on the page.
- 2. Press the Option button on the remote control to open the edit bar.
- 3. Edit URL

#### ■ Edit bar

- · Delete: Delete a URL.
- · Delete all: Delete all URL record.
- · Back: Return.

#### ■ Remote control

## [PDF Player]

## Play file

- 1. Select "Play file" on the page.
- Select the file and press OK button. Multiple files can be selected.
- 3. Press the "Open" button to play.
- Media Hotkey
  - ▶ Play: To play the PDF file.
  - II Pause: To pause the PDF file.
  - ■ Stop: Return.
- Arrow key
  - →: Previous page
  - · ► : Next page

#### Play order

Select "Play order" on the page.

- · Sequences: Play files in sequences.
- · Reverse: Play files in reverse.
- Random: All files in the list play randomly.
- · Cycle: All files in the list play repeatedly.

#### Play mode

Select "Play mode" on the page.

- Auto: Autoplay duration(s). 5s / 15s / 30s / 60s
- · Manual: Adjust the file manually.

#### Create list

- 1. Select "Create list" on the page.
- 2. Select "Add file".
- 3. Select the file and add to the list.
- Edit bar
  - Move up: Move the files to the top of the list.
  - Move down: Move the files to the bottom of the list.
  - · Delete: Delete files.
  - · Delete all: Delete all playlist files.
  - · Back: Return.
- Remote control
  - TOption key: Display edit bar
  - OK oK key: Select / deselect file

#### Play list

- 1. Select "Play list" on the page.
- 2. Press the Toption button on the remote control to open the edit bar.
- 3 Add the file or edit the file

#### ■ Edit bar

• Move up: Move the files to the top of the list.

• Move down: Move the files to the bottom of the list.

• Delete: Delete files.

• Delete all: Delete all playlist files.

• Back: Return.

■ Remote control

Option key: Display edit bar
 OK key: Select / deselect file

#### [File Manager]

Browse the files stored in the internal storage, USB and SD card.

#### [EShare Pro]

EShare is a multiscreen interaction application which makes the user experience natural and enjoyable for home entertainment, business presentation, and educational training.

## **SCREEN ADJUSTMENTS**

Adjust the image by following the procedure below to get the desired picture when selecting Analog input.

- The screen adjustments described in this manual are designed to set image position and minimize flicker or blur for the particular computer in use.
- The monitor is designed to provide the best performance at resolution of 3840 × 2160, but can not provide the best at resolutions of less than 3840 × 2160 because the picture is automatically stretched to fit the full screen. It is recommended to operate at resolution of 3840 × 2160 in normal use.
- Displayed text or lines will be blurred or irregular in thickness when the picture is stretched due to the screen enlargement process.
- It is preferable to adjust the image position and frequency with the monitor controls, rather than the computer software or utilities.
- Perform adjustments after a warm-up period of at least thirty minutes.
- Additional adjustments may be required after the Auto Adjust depending on the resolution or signal timing.
- The Auto Adjust may not work correctly when displaying the picture other than the screen adjustment pattern. In this case, manual adjustments are required.

There are two ways to adjust the screen. One way is automatic adjustment for Position, Clock and Clock phase. The other way is performing each adjustment manually.

Perform the Auto Adjust first when the monitor is connected to a new computer, or resolution is changed. If the screen has a flicker or blur, or the picture does not fit in the display area after performing the Auto Adjust, manual adjustments are required. Both adjustments should be made by using the screen adjustment pattern (Test.bmp) obtained via the jiyama web site (https://jiyama.com). Adjust the image by following the procedure below to get the desired picture.

This manual explains adjustment under Windows® OS.

- 1 Display the picture at the optimum resolution.
- 2 Enter the Test.bmp (screen adjustment pattern) to wallpaper.

  - **NOTE** Consult the appropriate documentation for doing this.
    - Set the display position to center in the wallpaper setting dialogue box.

#### [Adjustment pattern]

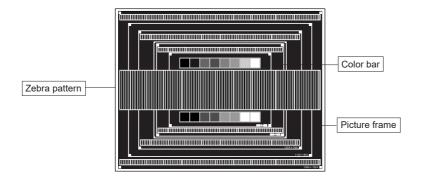

- 3 Adjust the Auto Adjustment. (Auto Adjust)
- 4 Adjust the image manually by following procedure below when the screen has a flicker or blur, or the picture does not fit in the display area after performing the Auto Adjust.
- S Adjust the V Position so that the top and bottom of the picture frame will fit to the display area.

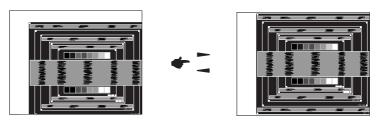

⑥ 1) Adjust the H Position so that the left side of the picture frame will move to the left edge of the display area.

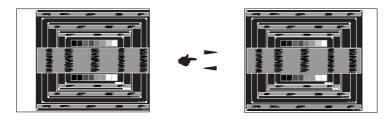

2) Stretch the right side of the picture frame to the right edge of the display area by adjusting the Clock.

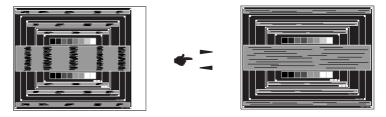

## NOTE

- When the left side of the picture frame moves apart from the left edge of the display area during the Clock adjustment, adjust steps 1) and 2).
- Another way to make the Clock adjustment is to correct the vertical wavy lines in the zebra pattern.
- The picture may flicker during the Clock, H Position and V Position adjustment.
- In case the picture frame is bigger or smaller than the data display area after the Clock adjustment, repeat steps from ③.

Adjust the Clock phase to correct horizontal wavy noise, flicker or blur in the zebra pattern.

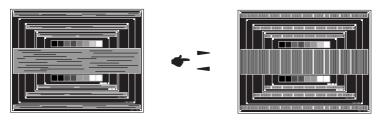

- NOTE In case the strong flicker or blurs remain on a part of the screen, repeat steps ⑥ and ① because the Clock may not be adjusted correctly.
  - Adjust the H Position after the Phase adjustment if the horizontal position moves during the adjustment.
- 8 Adjust the Brightness and Color to get the desired picture after you complete the Clock and Clock phase adjustments.
  - Put back your favorite wallpaper.

### **STANDBY FEATURE**

This product features the standby function. When activated, it automatically reduces unnecessary power consumption of the monitor when your computer is not in use.

There is a standby step the monitor takes as described below. The standby function, including any timer settings is configured by the operating system. Check your operating system manual for information on how this can be configured.

#### ■ Standby Mode

When the video signal from the computer is off, the monitor enters into Standby Mode which reduces the power consumption to less than 0.5W\*. The screen becomes dark, and the power indicator turns to red. From Standby Mode, the image reappears in several seconds when either the keyboard or the mouse are touched again.

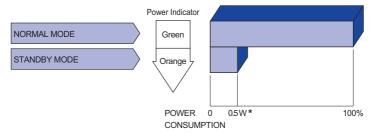

<sup>\*</sup> When the USB devices are not connected.

## TROUBLE SHOOTING

**Problem** 

If the monitor fails to operate correctly, please follow the steps below for a possible solution.

- 1. Perform the adjustments described in OPERATING THE MONITOR, depending on the problem you have. If the monitor does not get a picture, skip to 2.
- Consult the following items if you cannot find an appropriate adjustment item in OPERATING THE MONITOR or if the problem persists.
- 3. If you are experiencing a problem which is not described below or you cannot correct the problem, discontinue using the monitor and contact your dealer or iiyama service center for further assistance.

Check

| 1) | The picture does not appear.              |                                                                                                    |
|----|-------------------------------------------|----------------------------------------------------------------------------------------------------|
|    | (Power indicator does not light up.)      | ☐ The Power Cable is firmly seated in the socket. ☐ The Power Switch is turned ON. ☐ The AC socket is live. Please check with another piece of equipment.                                                                                                    |
|    | (Power indicator is green.)               | <ul> <li>☐ If the blank screen saver is in active mode, touch the keyboard or the mouse.</li> <li>☐ Increase the Contrast and/or Brightness.</li> <li>☐ The computer is ON.</li> <li>☐ The Signal Cable is properly connected.</li> <li>☐ The signal timing of the computer is within the specification of the monitor.</li> </ul> |
|    | (Power indicator is red.)                 | ☐ If the monitor is in standby mode, touch the keyboard or the mouse. ☐ The computer is ON. ☐ The Signal Cable is properly connected. ☐ The signal timing of the computer is within the specification of the monitor.                                                                                                    |
| 2  | The screen is not synchronized.           | ☐ The Signal Cable is properly connected. ☐ The signal timing of the computer is within the specification of the monitor.                                                                                                    |
| 3  | The screen position is not in the center. | ☐ The signal timing of the computer is within the specification of the monitor.                                                                                                    |
| 4) | The screen is too bright or too dark.     | $\hfill\square$<br>The video output level of the computer is within the specification of the monitor.                                                                                                    |
| 5  | The screen is shaking.                    | ☐ The power voltage is within the specification of the monitor. ☐ The signal timing of the computer is within the specification of the monitor.                                                                                                    |
| 6  | No sound.                                 | <ul> <li>☐ The audio equipment (computer etc.) is ON.</li> <li>☐ The Audio Cable is properly connected.</li> <li>☐ The Volume is turned up.</li> <li>☐ The Mute is OFF.</li> <li>☐ The audio output level of the audio equipment is within the specification of the monitor.</li> </ul>                                            |
| 7) | The sound is too loud or too quiet.       | ☐ The audio output level of the audio equipment is within the specification of the monitor.                                                                                                    |
|    | A strange noise is                        | ☐ The Audio Cable is properly connected.                                                                                                    |

## **RECYCLING INFORMATION**

For better environment protection please don't dispose your monitor. Please visit our web site: https://iiyama.com for monitor recycling.

## **APPENDIX**

Design and specifications are subject to change without prior notice.

## **SPECIFICATIONS: ProLite LH9854UHS-B1AG**

| Size Cate                       | egory            | 98"                                                                                                    |  |  |  |  |
|---------------------------------|------------------|----------------------------------------------------------------------------------------------------|--|--|--|--|
|                                 | Panel technology | IPS (In-Plane-Switching)                                                                                                    |  |  |  |  |
|                                 | Size             | Diagonal: 97.5" (247.7cm)                                                                                                    |  |  |  |  |
|                                 | Pixel pitch      | 0.5622mm H × 0.5622mm V                                                                                                    |  |  |  |  |
| LCD<br>Panel                    | Brightness       | 500cd/m² (Typical), 310cd/m² (Default / Energy Saving)                                                                                                    |  |  |  |  |
|                                 | Contrast ratio   | 1200 : 1 (Typical)                                                                                                    |  |  |  |  |
|                                 | Viewable angle   | Horizontal : 89 degrees, Vertical: 89 degrees (Typical)                                                                                                    |  |  |  |  |
|                                 | Response time    | 8ms (Typical, Gray to Gray)                                                                                                    |  |  |  |  |
| Display C                       | Colors           | Approx.1.07G                                                                                                    |  |  |  |  |
| Sync Fre                        | quency           | Horizontal: 28.0-160.0kHz, Vertical: 23-85Hz                                                                                                    |  |  |  |  |
| Native Re                       | esolution        | 3840 × 2160, 8.3 MegaPixels                                                                                                    |  |  |  |  |
| Support I                       | Max. Resolution  | DVI: 1920 × 1080 60Hz<br>HDMI/DisplayPort: 3840 × 2160 60Hz                                                                                                    |  |  |  |  |
| Input Cor                       | nnector          | DVI-I, HDMI × 3, DisplayPort                                                                                                    |  |  |  |  |
| Input Auc                       | lio Connector    | ø 3.5mm mini jack (Stereo)                                                                                                    |  |  |  |  |
| LAN                             |                  | RJ45                                                                                                    |  |  |  |  |
| Serial Port                     |                  | RS-232C In/Out ø 2.5mm sub-mini jack                                                                                                    |  |  |  |  |
| Input Video Signal              |                  | Digital: DVI (Digital Visual Interface Standard Rev.1.0) compliance Digital: HDMI, DisplayPort                                                                          |  |  |  |  |
| Input Audio Signal              |                  | 0.5Vrms maximum                                                                                                    |  |  |  |  |
| IR Extend                       | der Connector    | IR In/Out                                                                                                    |  |  |  |  |
| USB Con                         | nector           | USB2.0(DC5V, 500mA) (USB Media Player) × 2                                                                                                    |  |  |  |  |
| Micro SD                        | card slot        | Micro SD                                                                                                    |  |  |  |  |
| Output C                        | onnector         | DisplayPort                                                                                                    |  |  |  |  |
| Headpho                         | ne Connector     | ø 3.5mm mini jack (Stereo)                                                                                                    |  |  |  |  |
| Speakers                        | ;                | Internal: 10W×2 (Stereo speakers)                                                                                                    |  |  |  |  |
| Maximum                         | Screen Size      | 2158.848mm W × 1214.352mm H / 85.0" W × 47.8" H                                                                                                    |  |  |  |  |
| Power So                        | ource            | 100-240VAC, 50-60Hz, 6.8A                                                                                                    |  |  |  |  |
| Power Consumption*              |                  | 331W typical,<br>Standby mode: 0.5W maximum, Off mode: 0.3W maximum                                                                                                    |  |  |  |  |
| Dimensio                        | ns / Net Weight  | 2196.0 × 1251.0 × 91.0mm / 86.5 × 49.3 × 3.6" (W×H×D)<br>83.6kg / 184.3lbs                                                                                              |  |  |  |  |
| Environmental<br>Considerations |                  | Operating: Temperature 0 to 40°C / 32 to 104°F Humidity 20 to 80% (No condensation)  Storage: Temperature -20 to 60°C / 4 to 140°F Humidity 10 to 90% (No condensation) |  |  |  |  |
| Approval                        | S                | CE, UKCA, TÜV-Bauart                                                                                                    |  |  |  |  |

NOTE \* When the USB devices are not connected.

# **DIMENSIONS**

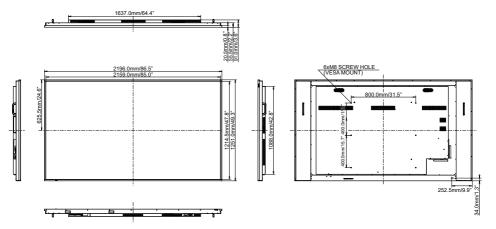

# **COMPLIANT TIMING**

| Timing |                | fH(kHz)       | fV(Hz) | Dot clock<br>(MHz) | VGA(via DVI) | DVI | HDMI1 | HDMI2 | HDMI3 | DisplayPort |         |
|--------|----------------|---------------|--------|--------------------|--------------|-----|-------|-------|-------|-------------|---------|
|        | VGA 640x       | 480           | 31.5   | 60.0               | 25.175       |     |       |       |       |             |         |
|        | SVGA 800       | )x600         | 37.9   | 60.0               | 40.000       | 0   |       |       |       | 0           |         |
|        | XGA 1024       | x768          | 48.4   | 60.0               | 65.000       |     | 0     |       |       | 0           |         |
|        | QVGA 128       |               | 64.0   | 60.0               | 108.000      |     |       |       |       | 0           |         |
|        | SXGA 128       |               | 64.0   | 60.0               | 108.000      |     |       |       |       |             |         |
|        | WXGA 13        | 66x768        | 47.7   | 60.0               | 85.500       |     |       |       |       |             |         |
|        | CVT 1440       |               | 55.9   | 60.0               | 106.500      |     |       |       |       | 0           |         |
| VESA   | UXGA 1680x1050 |               | 65.3   | 60.0               | 146.250      | 0   |       |       |       | 0           |         |
| VESA   | FHD 1920       | FHD 1920x1080 |        | 60.0               | 148.500      |     |       |       |       | 0           |         |
|        | 2048x1152      |               | 70.9   | 60.0               | 156.750      |     |       |       |       | 0           | $\circ$ |
|        | 2560x1080      |               | 66.0   | 60.0               | 198.000      |     |       |       |       |             |         |
|        | 2560x1440      |               | 88.8   | 60.0               | 241.700      |     |       |       |       | 0           |         |
|        | 2560x1600      |               | 98.7   | 60.0               | 268.500      |     |       |       |       |             |         |
|        | 3200x180       | 0             | 111.1  | 60.0               | 391.140      |     |       |       | 0     |             | 0       |
|        | 4K 3840x2      | 2160          | 67.5   | 30.0               | 297.000      |     |       |       |       |             |         |
|        | 4N 304UX2      | 2100          | 135.0  | 60.0               | 594.000      |     |       |       |       |             |         |
| IBM    | 720x400        |               | 31.5   | 70.0               | 28.320       | 0   |       |       |       |             |         |
|        | 480i           | 60Hz          | 15.7   | 60.0               | 27.000       |     |       |       |       | 0           |         |
| SD     | 576i           | 50Hz          | 15.6   | 50.0               | 13.500       |     | 0     |       |       | 0           |         |
| JOD    | 480p           | 60Hz          | 31.5   | 60.0               | 27.000       |     |       |       |       | $\circ$     |         |
|        | 576p           | 50Hz          | 31.3   | 50.0               | 27.000       |     |       |       |       |             |         |
|        | 720p           | 50Hz          | 37.5   | 50.0               | 27.000       |     |       |       |       |             |         |
|        | 120p           | 60Hz          | 45.0   | 60.0               | 74.250       |     |       |       |       |             |         |
| HD     | 1080i          | 50Hz          | 28.1   | 50.0               | 74.250       |     |       |       | 0     |             |         |
| טוין   | 10001          | 60Hz          | 33.7   | 60.0               | 74.250       |     |       |       |       |             |         |
|        | 1080p          | 50Hz          | 56.3   | 50.0               | 148.500      |     | 0     | 0     | 0     | 0           |         |
|        | 1000h          | 60Hz          | 67.5   | 60.0               | 148.500      |     | 0     | 0     | 0     |             |         |

<sup>\*</sup>means supported the timing.